W czasie pracy w aplikacjach głosowych typu Teams, zdarza się samoczynne wyciszanie dźwięku przez aplikację. W przypadku gdy nie słychać tego co mówicie należy sprawdzić ustawienia mikrofonu

1. Znajdź ikonę głośnika i kliknij na nią prawym klawiszem myszy

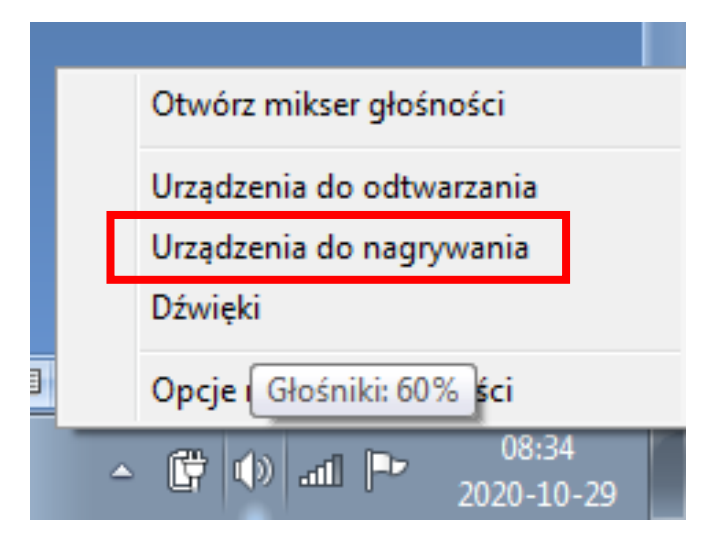

2. Wybierz używany aktualnie mikrofon z listy dostępnych (jest określony fajeczką i podpisany domyślne urządzenie). Jeżeli chcesz użyć innego mikrofonu świadomie to kliknij w niego i wybierz opcję **Ustaw domyślnie**

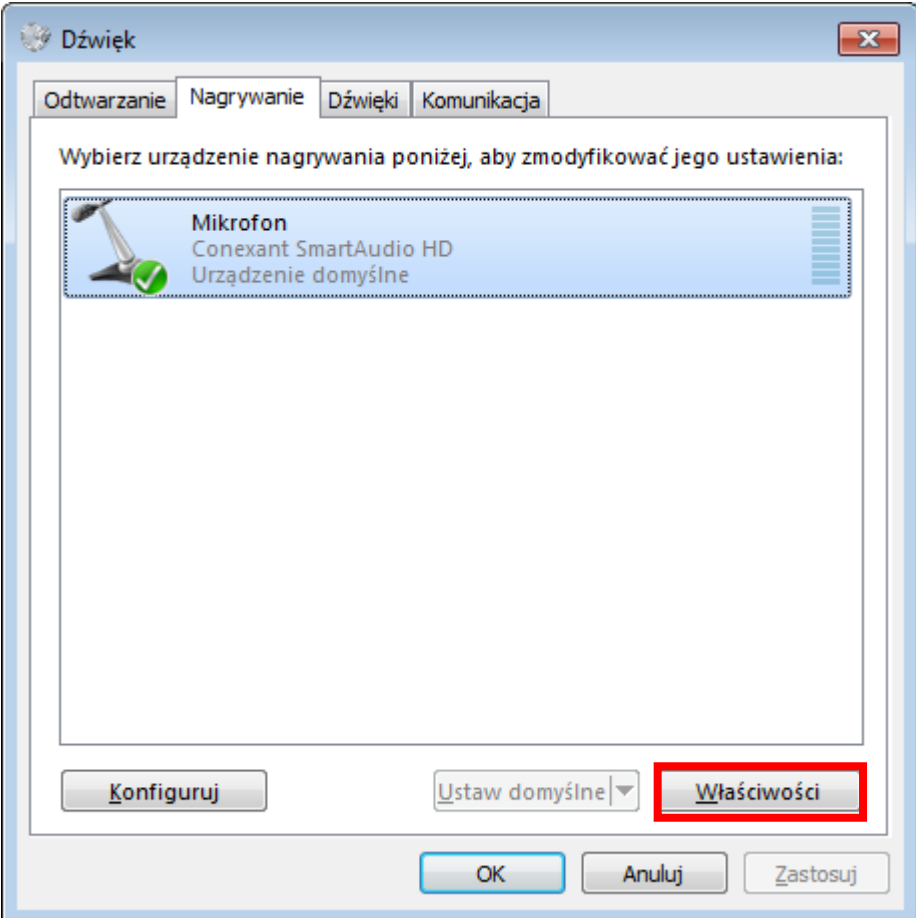

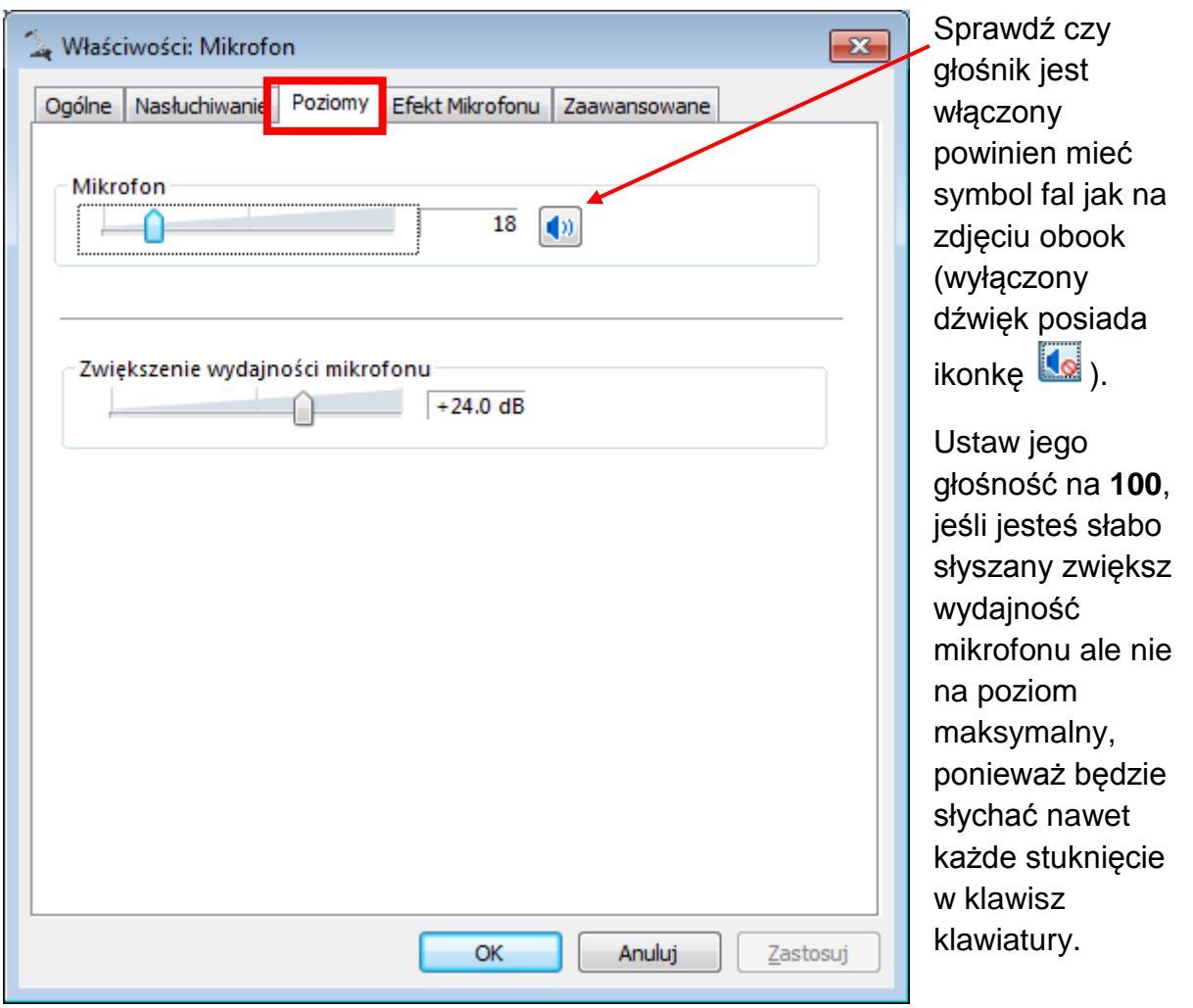

## 3. Wejdź we **Właściwości** mikrofonu - zakładka **Poziomy**